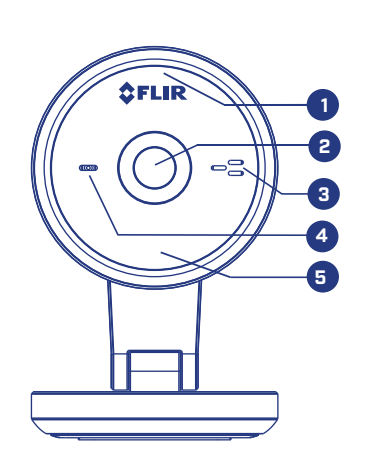

 $\bigoplus$ 

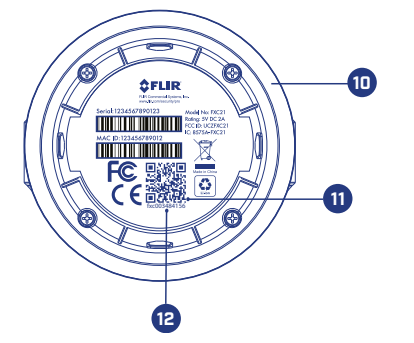

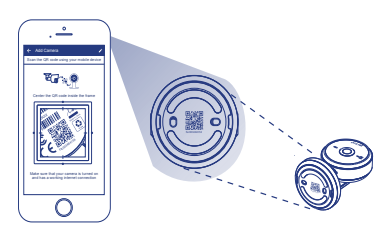

fxc003484156

 $\mathbb{O}$ 

 $\bigcirc$ 

**12**

**11**

**13**

# **Step One**

 $\phi$ 

1. Plug in your camera. Camera turns on automatically when the power adapter is connected.

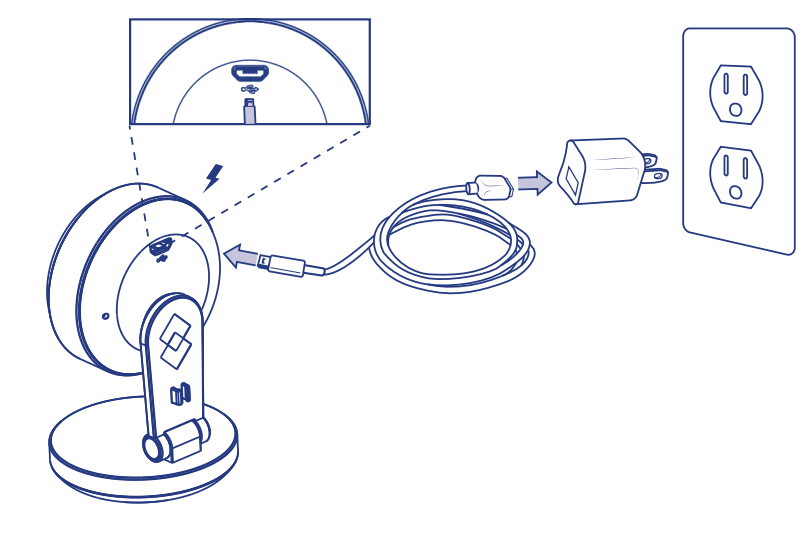

- **1. Status LED**
	- **Steady Red**: Camera is starting up or resetting.
	- **Slow-Flashing Red**: The router or network that the camera is connected to is down. Check your router settings.
	- **Steady Blue**: Camera is connected to FLIR Cloud services.
	- **Fast-Flashing Blue**: Firmware upgrade in progress. DO NOT UNPLUG YOUR CAMERA.
	- **Slow-Flashing Blue**: Camera setup in progress.
	- **Slow-Flashing Blue and Red:** Camera is ready for setup.
		- **LED Off**: Camera is in privacy / covert mode, or is turned off.
- **2. Camera Lens 4. Microphone** 
	-

# **Setup Instructions**

# **HD Wi-Fi Indoor Security Camera HD Wi-Fi Indoor Security Camera**

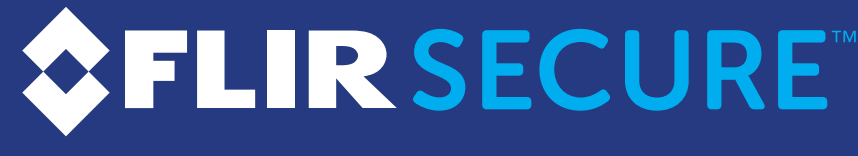

# **Quick Start Guide**

**☆FLIRSECURE™** 

For FAQs, setup guides, and support videos visit **flirsecure.com/support** 

#### **English/Français**

Initial Setup

### **Step Two**

2. Remove the protective film on the lens.

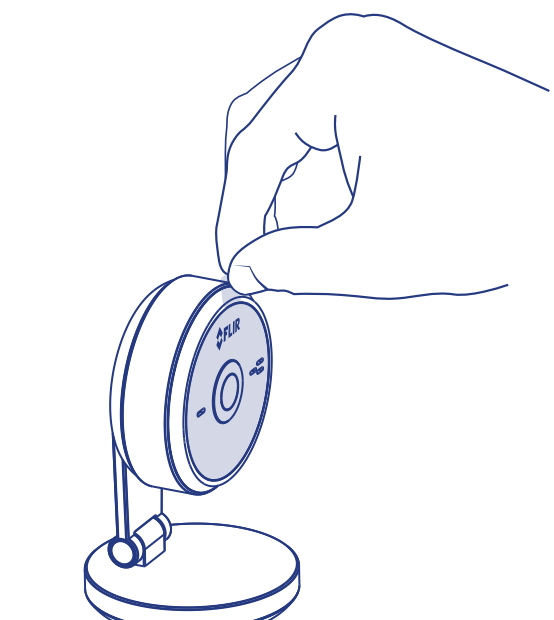

© 2016, FLIR Systems, Inc. FXC21\_QSG\_EN\_FR\_R2

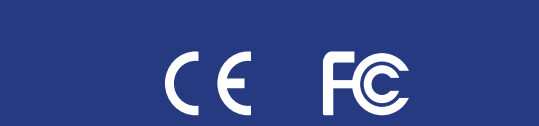

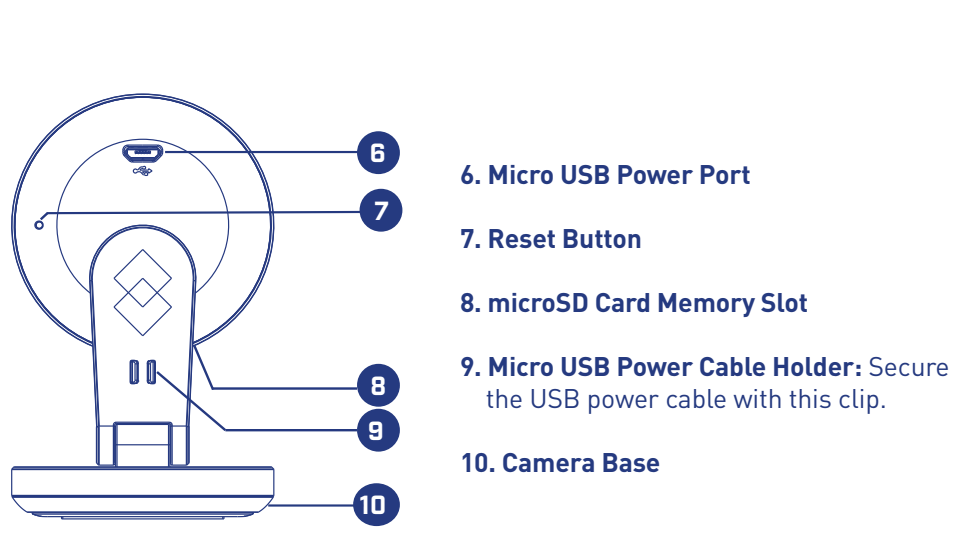

# **flirsecure.com**

the USB power cable with this clip.

# **10. Camera Base**

- **11. QR Code**
- **12. Device ID**
- **13. Mounting Plate**

**Log In** Welcome to FLIR Secure

 $\bullet$ 

SIGN UP FORGOT PASSWORD? LOG IN

 $\bigcirc$ 

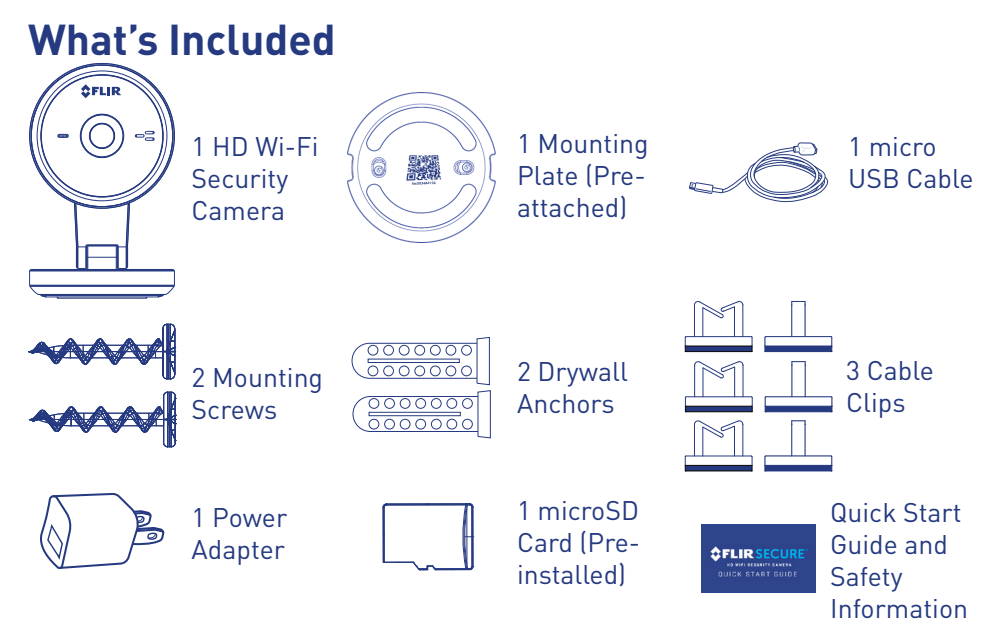

Email Password

3. Download the FLIR Secure™ app to your mobile device, then launch the app.

# **Wi-Fi Setup - For Android Users Only**

Setting Up Your Camera

IF Bluetooth (BLE) is not available on your mobile device, follow these setup instructions:

# **Camera Overview**

- 1. Tap **ADD DEVICE**, then tap **Camera**.
	- If this is not the first device on your account, tap  $\left| + \right|$  and then tap **Camera**.
- 2. Scan the QR code as shown below.

**Note**: If your mobile device has bluetooth turned on but your camera's device ID does not show up on the screen, tap "**CAN'T FIND YOUR DEVICE?**". Scan the QR code and follow the on-screen instructions to complete setup.

**Note:** Camera configuration, memory card size, and the number of accessories may vary by model. Please refer to your package for specific details. Your accessories might appear different from the ones depicted in this guide.

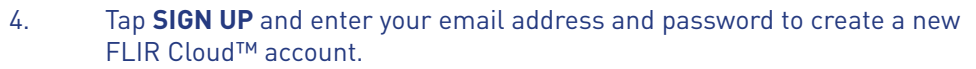

**Note:** If you already have an existing FLIR Cloud™ account, enter your email address and password and tap **LOG IN**.

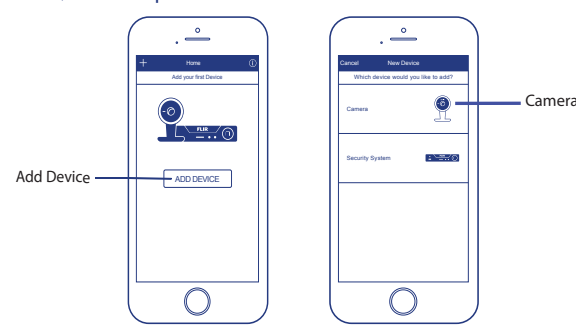

If this is not the first device on your account, tap  $\leftarrow$  and then tap **Camera**.

3. Follow the on-screen instructions to complete setup.

- **Note:** If Bluetooth (BLE) is not supported on your mobile device, follow the setup instructions in the "**Wi-Fi Setup - For Android Users Only**" section.
- **Note:** Refer to your mobile device's user guide for instructions on turning on Bluetooth. 1. Make sure your mobile device's Bluetooth is turned on.
- 2. Tap **ADD DEVICE**, then tap **Camera**.

3. Follow the on-screen instructions to complete setup.

Note: If you cannot scan the camera's QR code, tap **the statust of the camera's Device ID manually.** See **Camera Overview** 

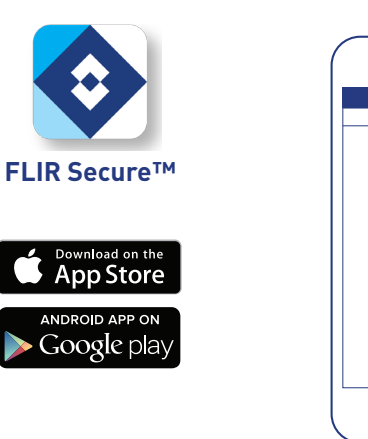

### FXC21\_QSG\_EN\_FR\_R2.indd 1-2 8/18/2016 5:02:45 PM

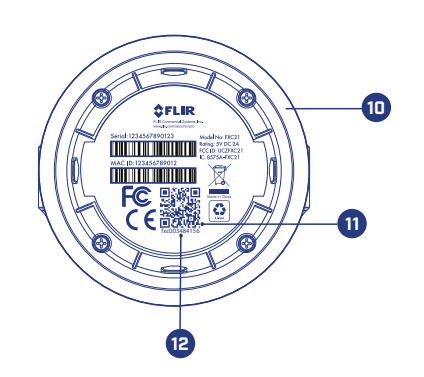

**6**

**7**

**8**

**10**

**9**

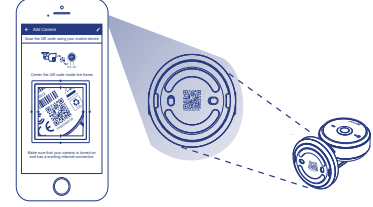

© 2016, FLIR Systems, Inc. FXC21\_QSG\_EN\_FR\_R2

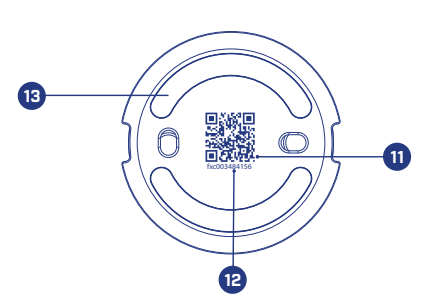

# **Premiére Étape**

 $\overline{\Phi}$ 

1. Brancher la caméra. La caméra s'allume automatiquement lorsque l'adaptateur d'alimentation est branché.

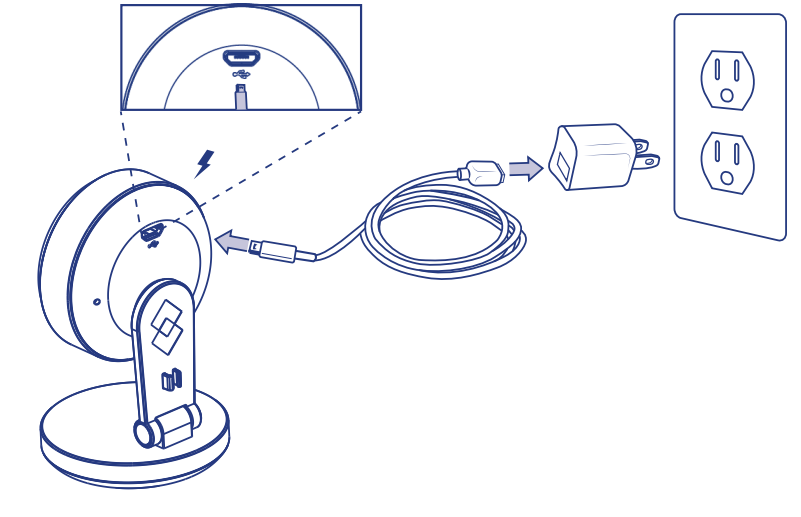

2. Retirer le film protecteur de la lentille de la caméra.

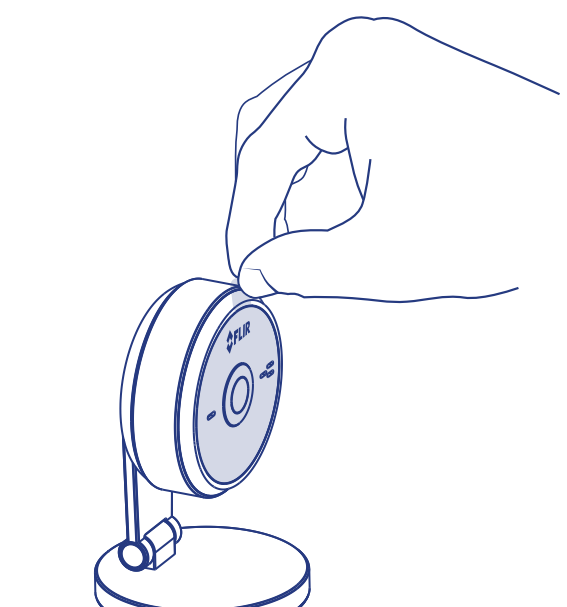

# **flirsecure.com**

### **1. Statut DEL**

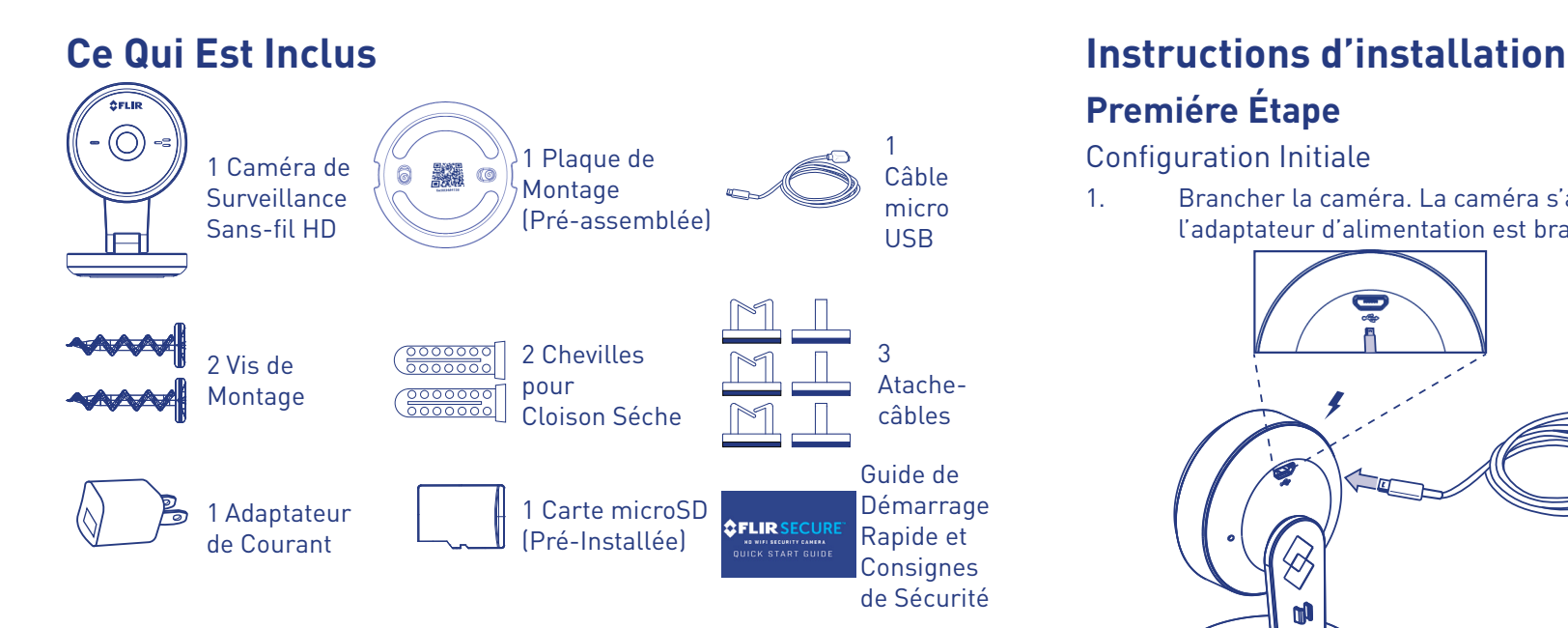

# **Guide de Démarrage Rapide**

# **SFLIRSECURE**

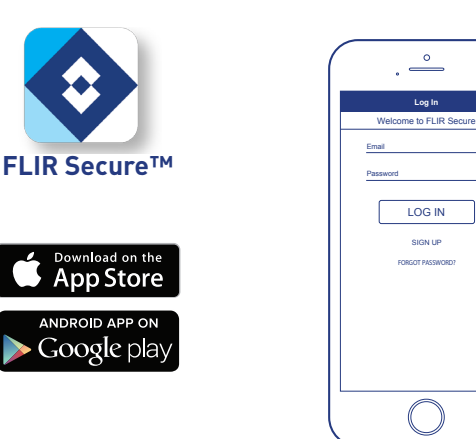

- $\bigoplus$
- 3. Téléchargez l'application FLIR Secure™ sur votre appareil mobile et ouvrez là.

# **Vue D'ensemble de la Caméra**

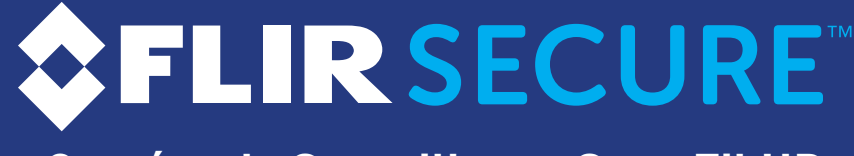

**Caméra de Surveillance Sans Fil HD**

**3. Haut Parleur 5. Éclairage DEL Pour** 

⊕

 **Vision Nocturne**

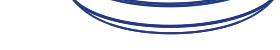

Si ce n'est pas le premier appareil enregistré sur votre compte, appuyez sur + et ensuite sur **Caméra.** 

#### **English / Français**

# **Caméra de Surveillance Sans Fil HD**

Pour la FAQ, les guides d'installation et le soutien vidéo, visitez le site internet, **flirsecure.com/support** 

**Remarque:** La configuration de la caméra, la capacité de la carte mémoire et le nombre d'accessoires peuvent varier en fonction du modèle. Pour de plus amples renseignements, consultez l'emballage. Les accessoires peuvent être différents de ceux qui apparaissent dans ce guide. Configuration Initiale

- **Rouge Permanent:** La caméra démarre ou redémarre.
- **Rouge Clignotant Lent:** Le routeur ou le réseau auquel est connectée la caméra est en panne. Vérifier les paramètres du routeur.
- **Bleu Permanent:** La caméra est connectée aux services du FLIR Cloud.
- **Bleu Clignotant Rapide:** La mise à jour du micrologiciel est en cours. NE PAS DÉBRANCHER LA CAMÉRA.
- **Bleu Clignotant Lent:** Installation de la caméra en cours.
- **Voyant Bleu et Rouge Clignotant Lentement:**  La caméra est prête pour l'installation.
- **DEL Éteinte:** La caméra est en mode privé ou cache, ou elle est éteinte.

Remarque: S'il est impossible de scanner le code QR de la caméra, appuyez sur **c** pour saisir le numéro d'identification de la caméra manuellement. Pour l'emplacement du numéro

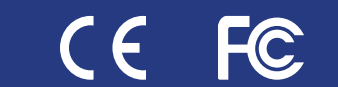

- 4. Pour créer un nouveau compte FLIR Cloud™, appuyez sur **SIGN UP** puis entrez votre adresse courriel et votre mot de passe.
- **Remarque:** Si vous possédez déjà un compte FLIR Cloud™, entrez votre adresse courriel et votre mot de passe puis appuyez sur **LOG IN**.

# **Deuxième Étape**

Réglage de la Caméra

- **Remarque:** Si l'option Bluetooth (BLE) n'est pas disponible sur votre appareil mobile, veuillez suivre les instructions d'installation de la section **«Installation du Wi-Fi – Pour Utilisateurs Android Seulement»**.
- **Remarque:** Veuillez consulter le manuel de l'utilisateur de votre appareil mobile pour activer le **Bluetooth** 1. Assurez-vous que le Bluetooth de votre appareil est activé.
- 2. Appuyez sur **ADD DEVICE**, puis appuyez sur **Camera**.

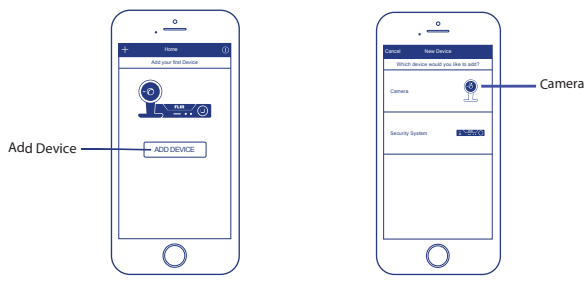

3. Suivez les instructions à l'écran pour terminer l'installation.

**10. Support de la Caméra**

**11. Code QR**

**12. Identifiant de Périphérique**

**13. Plaque de Montage**

**6. Port d'alimentation Micro USB**

**7. Bouton de Réinitialisation**

**8. Fente pour Carte Mémoire microSD**

**9. Attache de Câble D'alimentation**

**10. Support de la Caméra**

**Micro USB:** Fixer le câble d'alimentation USB avec cette

attache.

### **Installation du Wi-Fi – Pour Utilisateurs Android Seulement**

Si votre appareil mobile ne dispose pas de la technologie Bluetooth (BLE), suivez ces consignes:

- 1. Appuyez sur **ADD DEVICE**, puis appuyez sur **Camera**.
	- Si ce n'est pas le premier appareil enregistré sur votre compte, appuyez sur **+ puis sur Camera.**
- 2. Scannez le code QR comme indiqué ci-dessous.

#### d'identification, référez-vous à la section **«Vue D'ensemble de la Caméra»**.

3. Suivez les instructions à l'écran pour terminer l'installation.

#### **Remarque:** Si l'option Bluetooth de votre appareil est activée, mais que son numéro d'identification ne s'affiche pas sur l'écran, appuyez sur «**CAN'T FIND YOUR DEVICE?**». Scannez le code QR et suivez les consignes à l'écran pour finir l'installation.

#### FXC21\_QSG\_EN\_FR\_R2.indd 3-4 8/18/2016 5:02:47 PM